## **Памятка-инструкция по работе ГИС «Электронная школа»**

## 1) Вход в ГИС НСО «Электронная школа» (shkola.nso.ru).

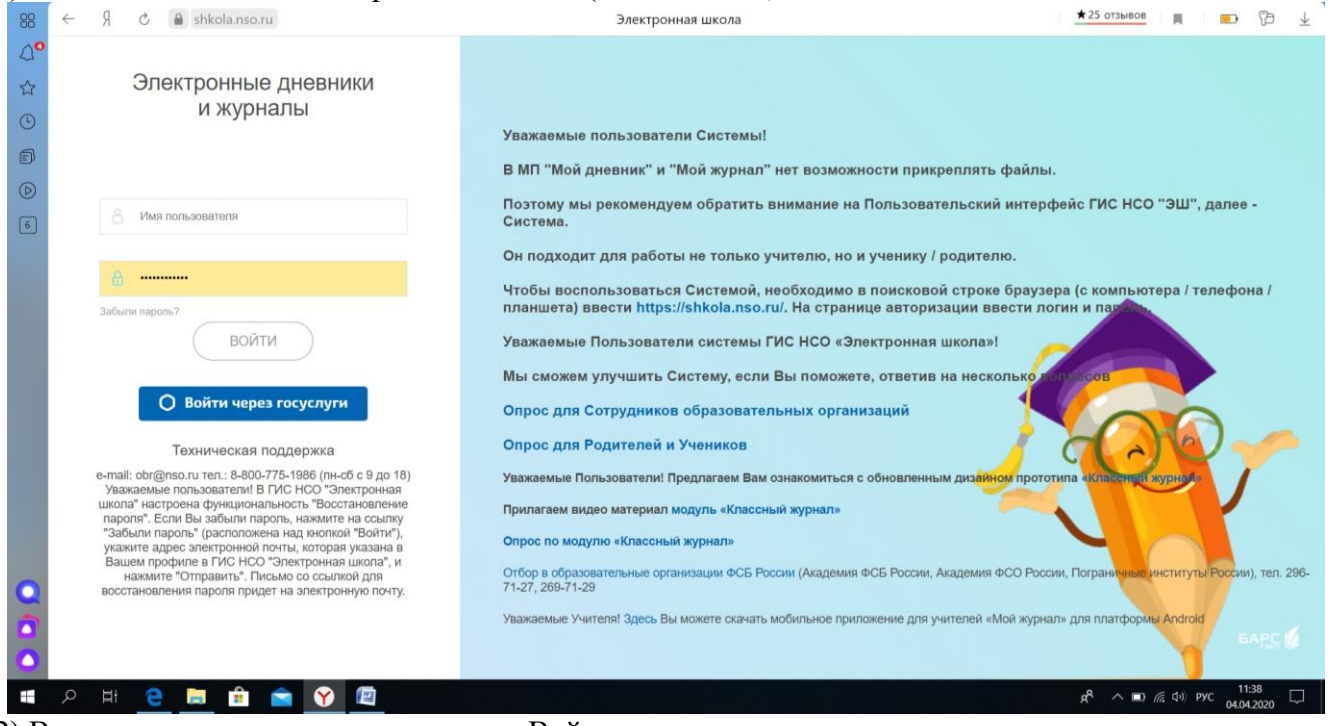

# 2) Вводим логин и пароль, нажимаем «Войти».

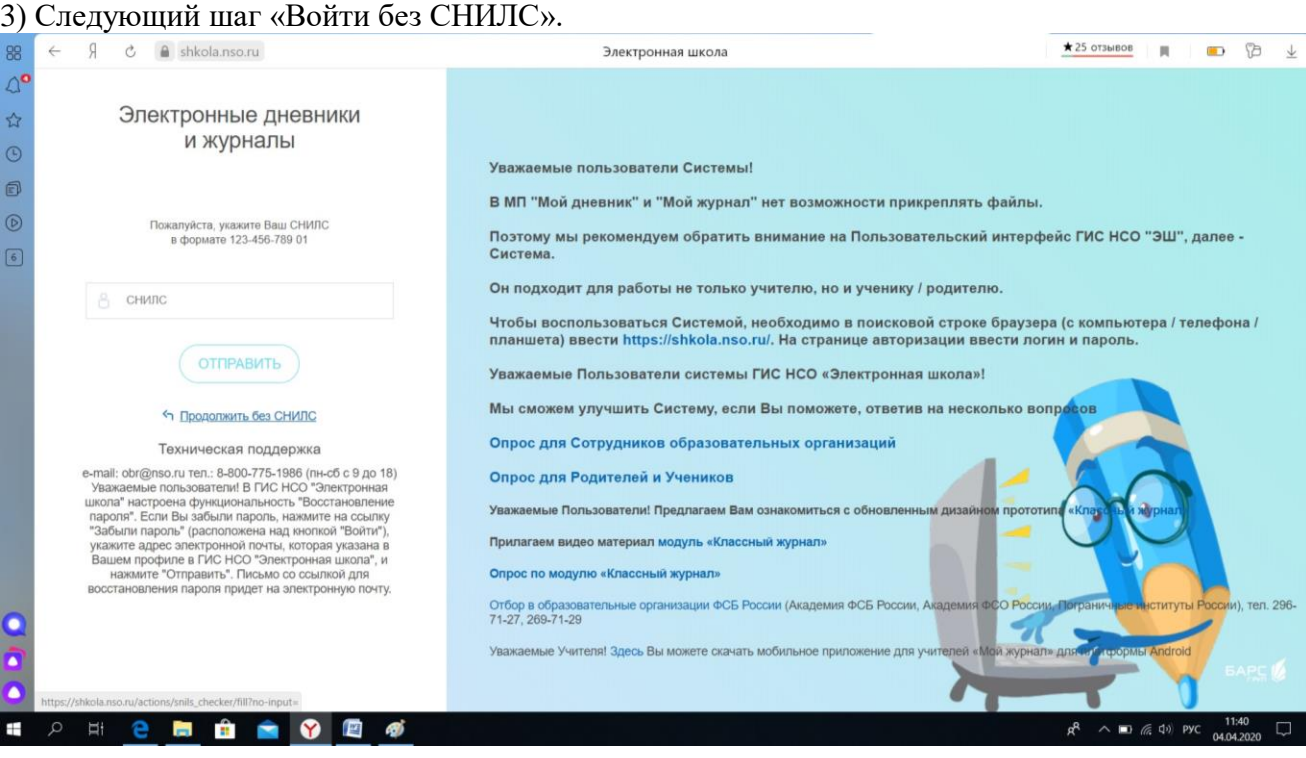

## Чтобы посмотреть домашнее задание:

1) Кнопка «Домашнее задание»

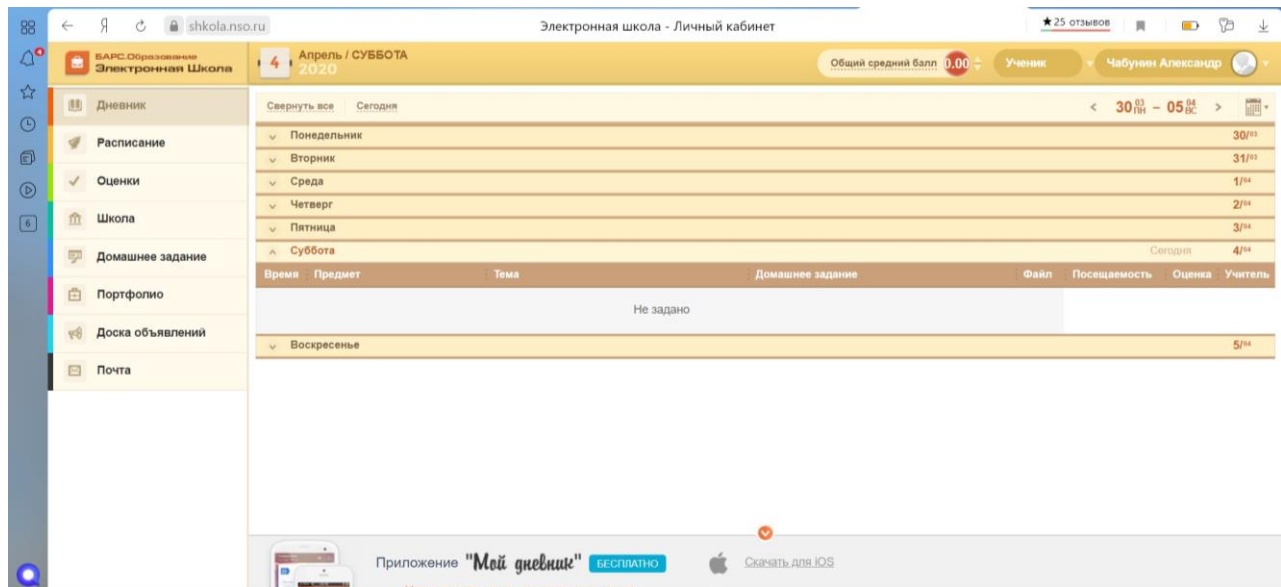

## 2) Выбрать дату в верхнем правом углу.

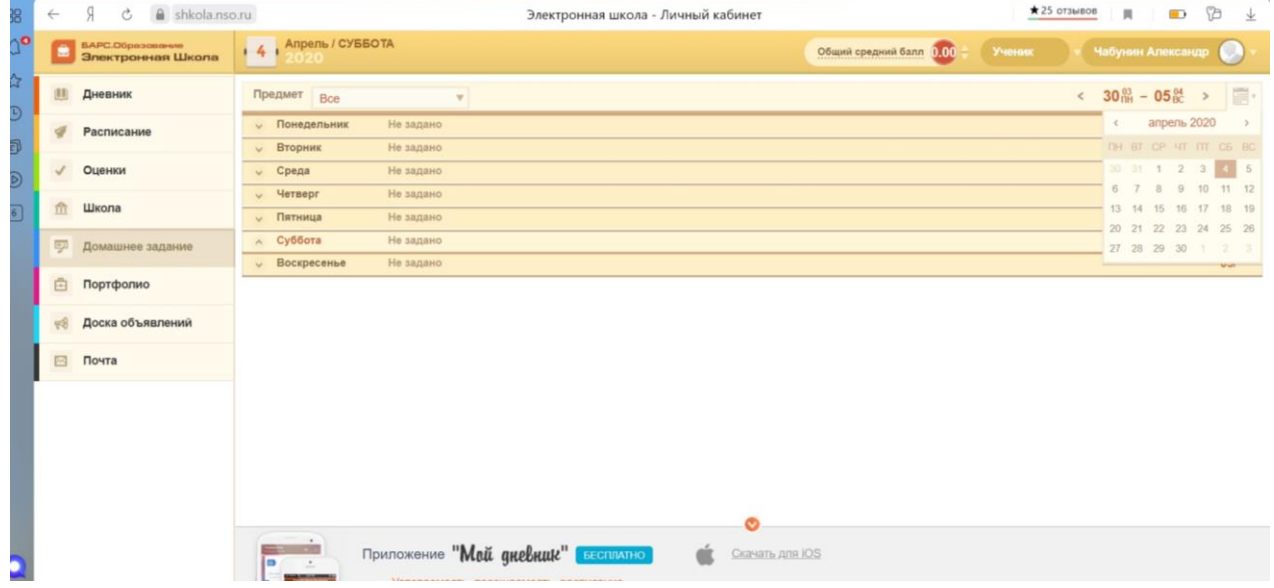

3) Выбрать день недели.

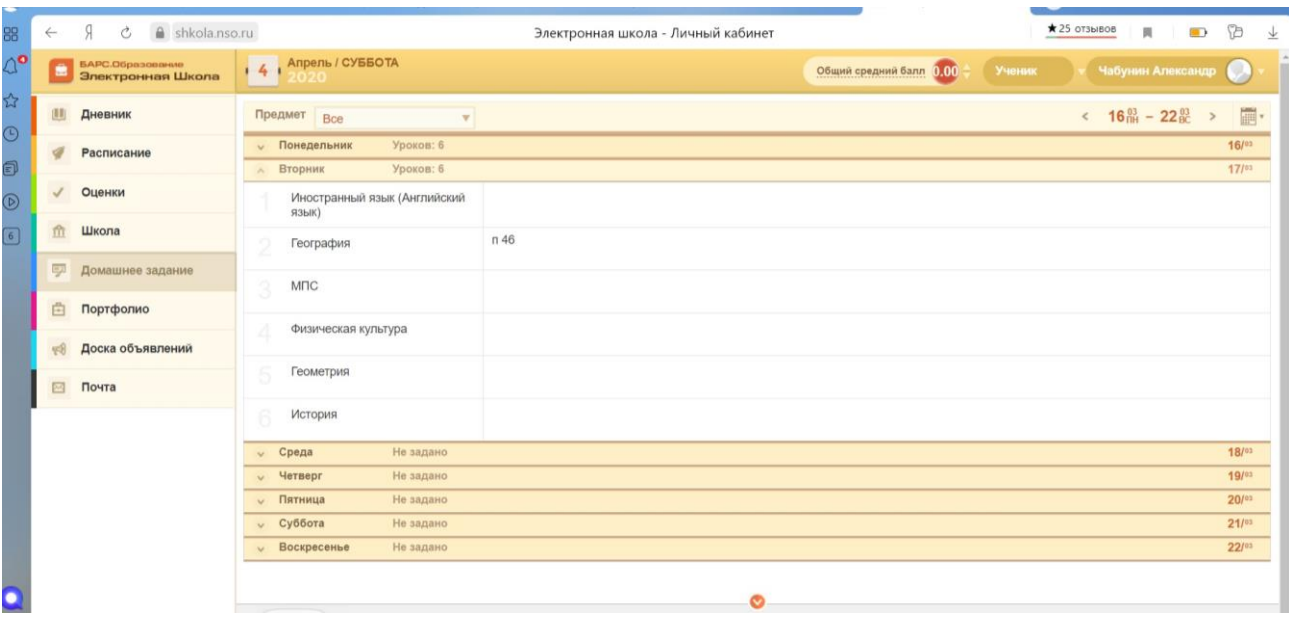

- 4) Появляется расписание с домашними заданиями.
- 5) Выбрать предмет- появится окно с заданием.

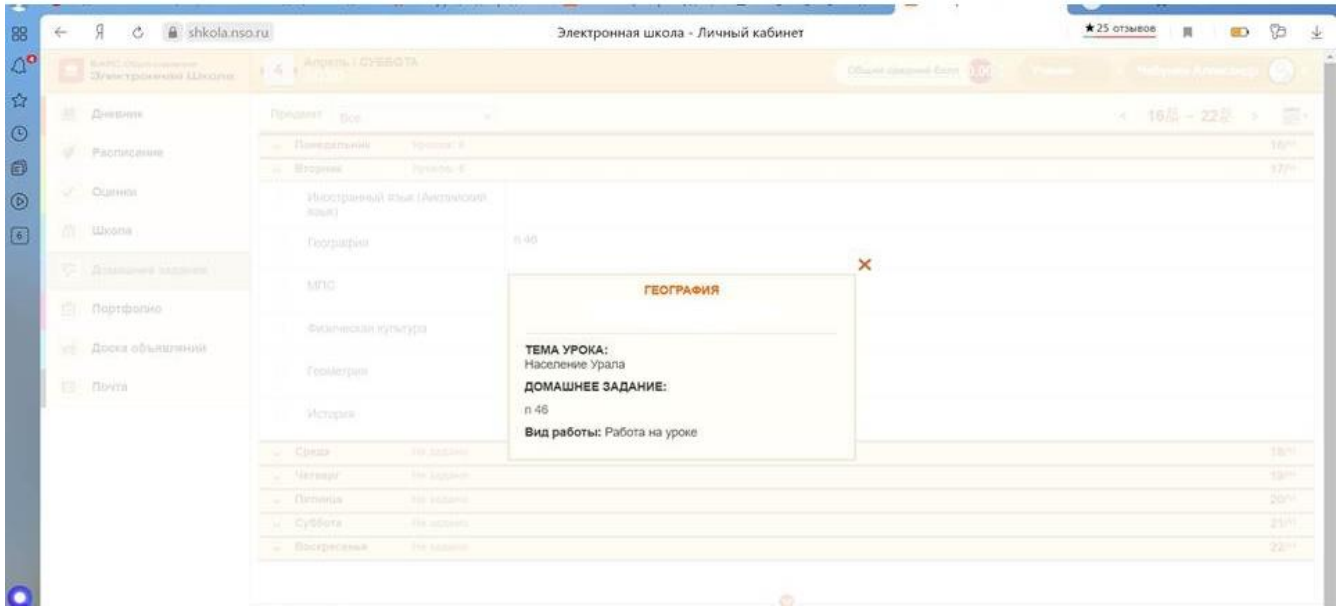

Ознакомиться с инструкцией заранее и задайте вопросы классному руководителю.

Задания вы можете выполнять в удобное для вас время, но не нарушать сроки, которые оговорил учитель. Ответы отправлять и задавать вопросы учителю по теме урока можно по почте электронной школы или способом, который указал учитель.